## **НАСТРОЙКА РОУТЕРА HUAWEI\_3**

- 1. Подключите кабель от компьютера в один из LAN-портов роутера (обозначены цифрами), а затем подключите кабель, идущий из подъезда, в WAN-порт (либо Ethernet) роутера.
- 2. Зайдите на роутер через любой браузер на вашем ПК, указав необходимый адрес в адресной строке браузера (его адрес по умолчанию — <http://192.168.3.1/> ).
- 3. Далее открывается меню роутера. Сверху выбираем вкладку **Интернет**. Выбираем режим подключения к интернету PPPoE и вводим данные полученные от поставщика услуг- логин и пароль. Нажимаем кнопку внизу «Сохранить».

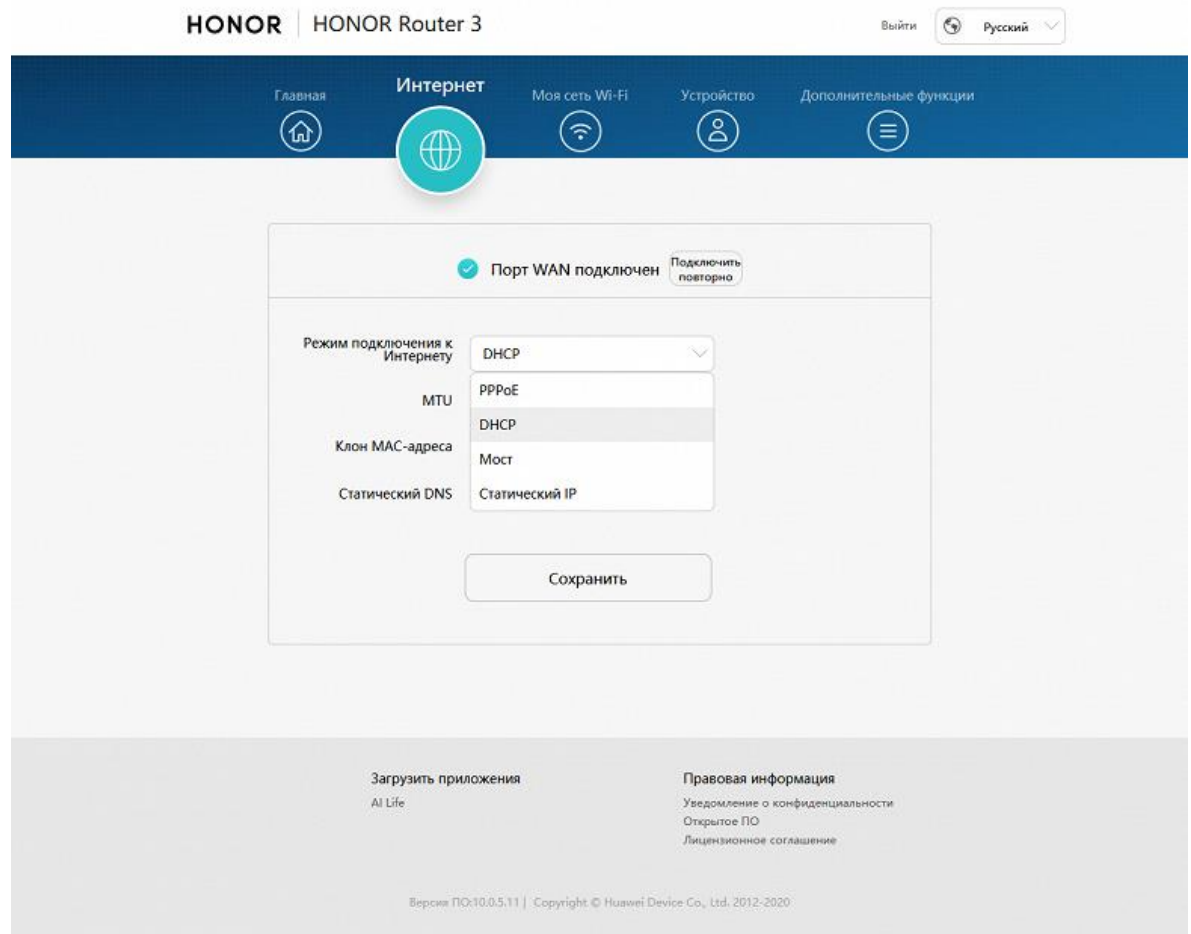

4. Далее вверху открываем вкладку «**Моя сеть Wi-Fi**». В поле «Имя сети Wi-Fi» вводим название для вашей беспроводной сети, придуманное вами. В поле «Пароль сети Wi-Fi» вводим пароль для вашей беспроводной сети, также придуманное вами. По завершению нажимаем «Сохранить».

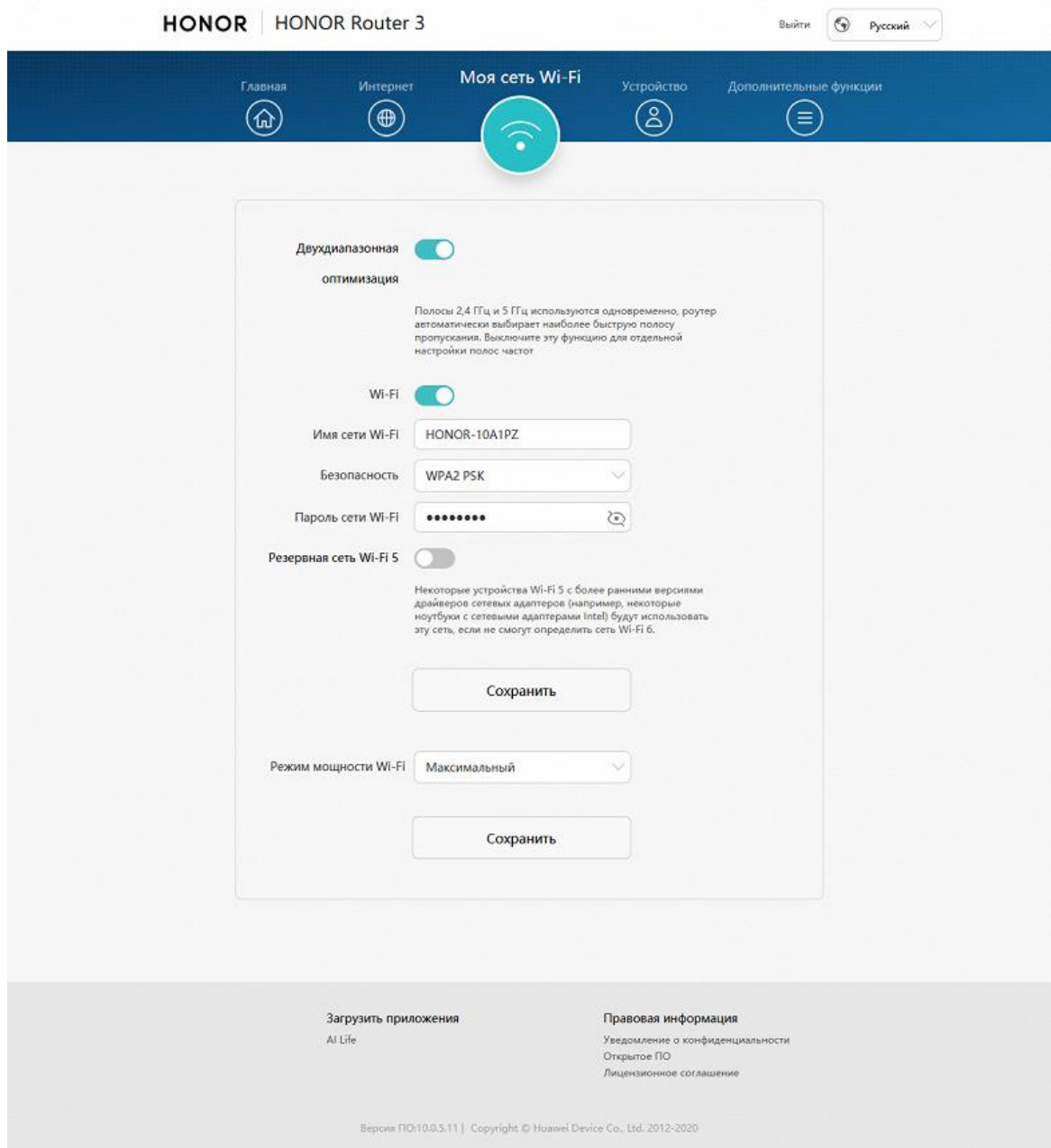

## Базовая настройка роутера завершена!